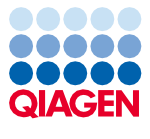

Září 2022

# Důležitá poznámka

# Důležité informace o produktu pro použití přístroje EZ2® Connect MDx

Vážený zákazníku přístroje EZ2 Connect MDx,

v tomto upozornění Vám přinášíme důležité informace, které musíte vzít v úvahu, než začnete na svém novém přístroji EZ2 Connect MDx pracovat:

Výchozí jazyk přístroje EZ2 Connect MDx je nastaven na angličtinu. V případě, že potřebujete změnit nastavení jazyka podle oddílu 5.3.7 Nastavení jazyka *uživatelské příručky k přístroji EZ2 Connect MDx* a v rozevíracím seznamu je k dispozici pouze angličtina (jak je znázorněno na [obrázku](#page-2-0) 2), postupujte podle níže uvedených pokynů a nainstalujte si další jazykové balíčky.

### Postup instalace jazykových balíčků

1. Před použitím přístroje EZ2 Connect MDx je zcela zásadní, abyste si důkladně přečetli dokument *EZ2 Connect MDx – bezpečnostní pokyny a stručná úvodní příručka* a věnovali pozornost informacím o bezpečnosti.

**Důležité**: *Uživatelská příručka k přístroji EZ2 Connect MDx*, stručná úvodní příručka a překlady obou dokumentů jsou dostupné v elektronické podobě ve formátu PDF. Tyto dokumenty lze stáhnout z karty **Product Resources** (Produktové zdroje) na webové stránce produktu EZ2 Connect MDx (**[www.qiagen.com/products/ez2](http://www.qiagen.com/products/ez2-connect-mdx/)-connect-mdx/**).

2. Zapněte přístroj podle pokynů uvedených ve stručné úvodní příručce v kapitole "Nastavení přístroje EZ2 Connect MDx".

## Sample to Insight

Sample to Insight

3. Pro stažení jazykového balíčku pro přístroj EZ2 Connect MDx navštivte webovou stránku produktu EZ2 Connect MDx **[www.qiagen.com/products/ez2](http://www.qiagen.com/products/ez2-connect-mdx/)-connect-mdx/** a přejděte na kartu **Product Resources** (Produktové zdroje). Při stahování se vytvoří ZIP soubor. Na počítači s operačním systémem Microsoft® Windows® stáhněte a přeneste ZIP soubor do hlavní složky USB flash disku dodaného s přístrojem EZ2 Connect MDx a extrahujte tam ZIP soubor. Po extrakci by mělo být k dispozici 5 jazykových souborů (czech.ez2u, french.ez2u, german.ez2u, italian.ez2u a spanish.ez2u). Zkontrolujte, zda se požadovaný jazykový soubor nachází v hlavním adresáři USB flash disku.

**Důležité**: Používejte pouze USB flash disk dodávaný společností QIAGEN®. Nepřipojujte do USB portů jiné USB flash disky.

- 4. Připojte USB flash disk s jazykovým balíčkem.
- 5. Na panelu nástrojů klepněte na položku **Configuration** (Konfigurace).

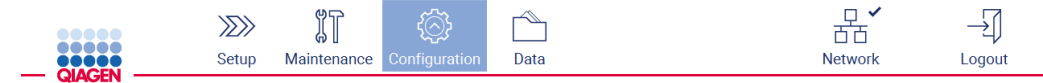

**Obrázek 1. Tlačítko Configuration (Konfigurace) na panelu nástrojů.**

6. Klepněte na položku **Language** (Jazyk).

7. Máte možnost buď nahrát nový jazykový balíček a zpřístupnit tak nový jazyk, nebo změnit nastavení jazyka.

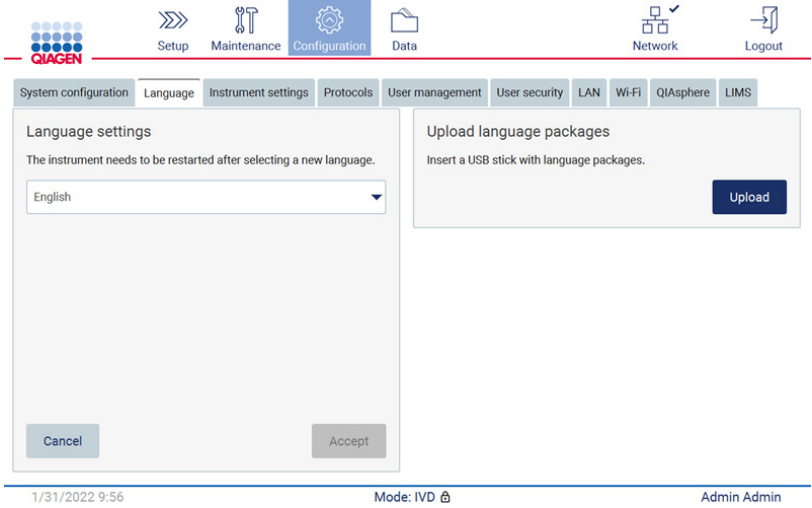

#### <span id="page-2-0"></span>**Obrázek 2. Záložka Language (Jazyk).**

Select a language package

- 8. Klepněte na tlačítko **Upload** (Nahrát) v okně "Upload language packages" (Nahrát jazykové balíčky).
- 9. Pokud byly na USB disku zjištěny jazykové balíčky pro nahrávání, zobrazí se vyskakovací okno.

| Language | Filename          |
|----------|-------------------|
| Czech    | czech - Copy.ez2u |
| Czech    | czech.ez2u        |
| French   | french.ez2u       |
|          |                   |
|          |                   |
|          |                   |

**Obrázek 3. Vyskakovací okno s jazykovým balíčkem.**

- 10. Vyberte požadovaný jazykový balíček a klepněte na tlačítko **Install** (Instalovat). Najednou lze nahrát pouze jeden jazykový balíček.
- 11. Měla by se zobrazit zpráva o úspěšném nahrání:

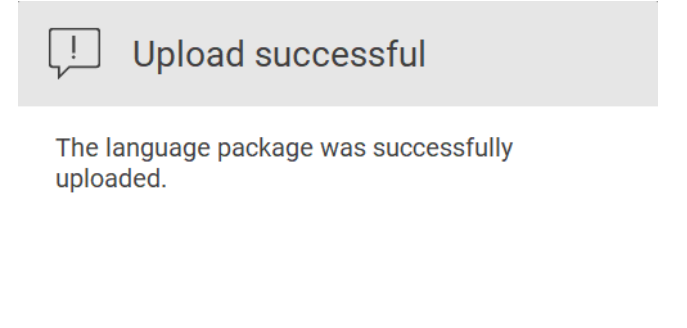

# OK

12. Na obrazovce Language (Jazyk) klepněte na rozbalovací seznam **Language settings** (Nastavení jazyka). Nyní by se měl nahraný jazyk/jazyky objevit v seznamu:

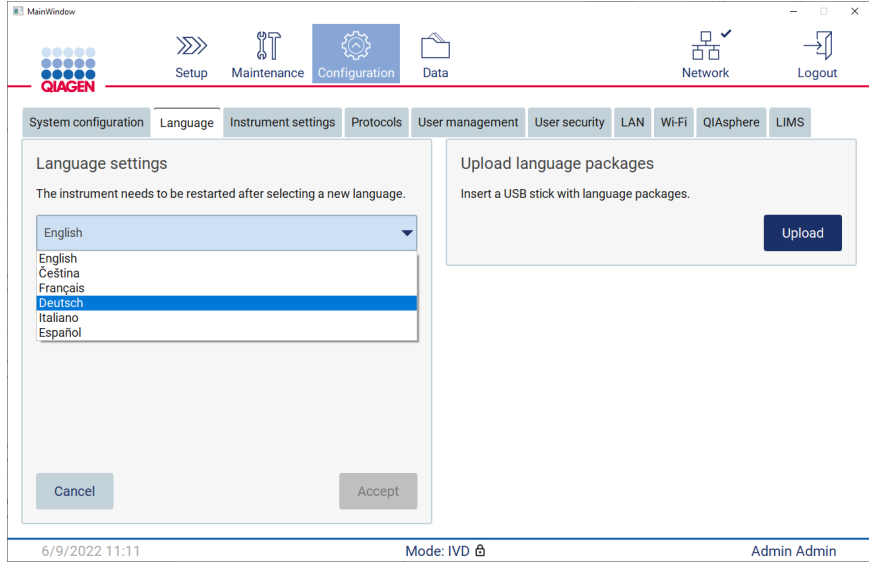

- 13. Vyberte požadovaný jazyk.
- 14. Klepněte na tlačítko **Accept** (Přijmout).

**Poznámka**: Pro nastavení vybraného jazyka bude nutné přístroj EZ2 Connect MDx restartovat.

Podrobné pokyny k aktualizaci softwaru a instalaci/aktualizaci protokolů naleznete v *uživatelské příručce přístroje EZ2 Connect MDx*, která je k dispozici na webové stránce produktu EZ2 Connect MDx **[www.qiagen.com/products/ez2](http://www.qiagen.com/products/ez2-connect-mdx/)-connect-mdx/**.

V případě jakýchkoli dotazů se obraťte na technické služby společnosti QIAGEN nebo na místního zástupce společnosti QIAGEN.

S pozdravem

společnost QIAGEN

Ochranné známky: QIAGEN®, Sample to Insight®, EZ2® (QIAGEN Group); Microsoft®, Windows® (Microsoft Corporation). Registrované názvy, ochranné známky atd. použité v tomto dokumentu, i když nejsou výslovně takto označeny, nelze považovat za nechráněné zákonem. 09/2022 HB-3124-001© 2022 QIAGEN, všechna práva vyhrazena.